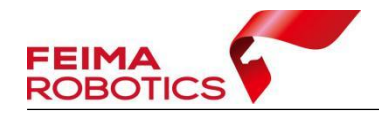

# 智点云土方量计算流程

编 制: 深圳飞马机器人科技有限公司 版本号: V1.4.0 日 期: 2023-08-23

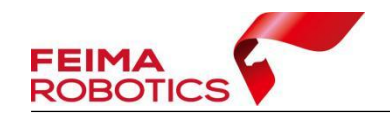

## 目录

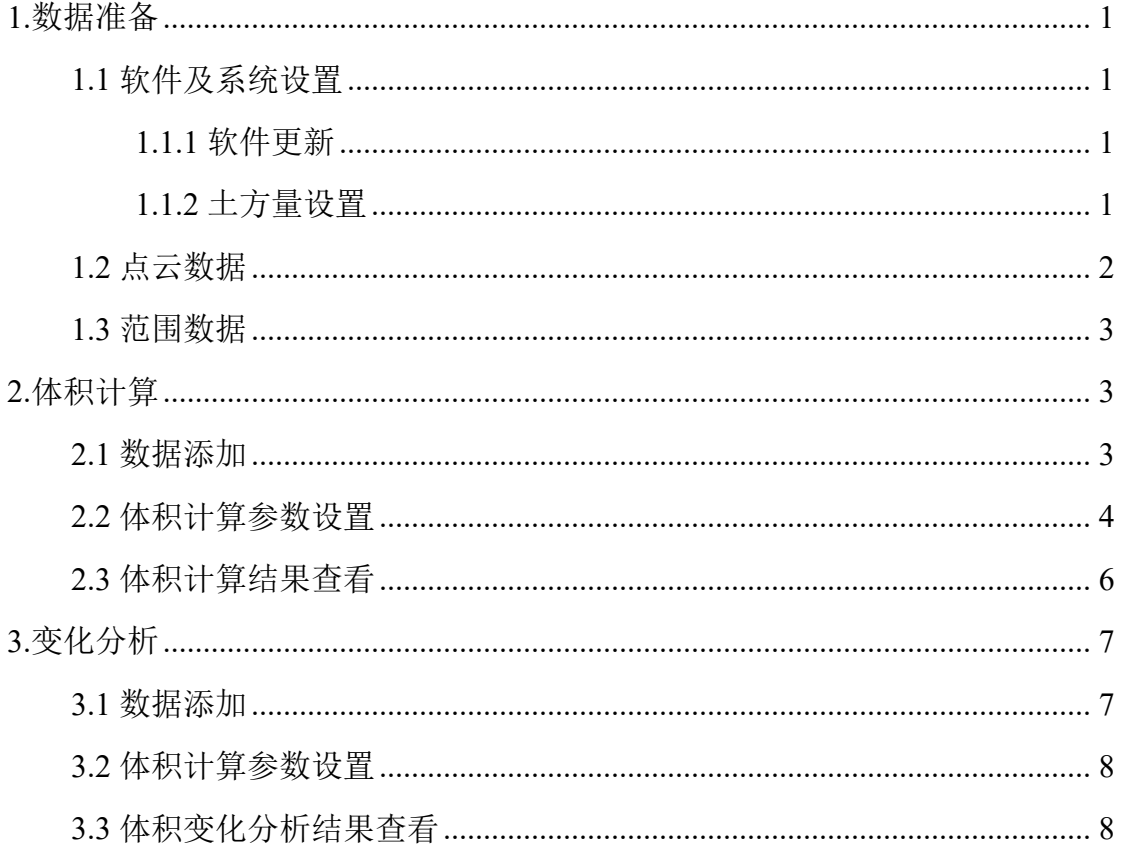

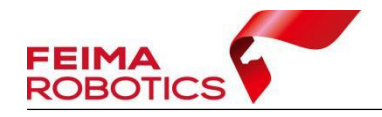

#### 版权声明

本文档版权由深圳飞马机器人科技有限公司所有。任何形式的拷贝或部分拷 贝都是不允许的,除非是出于有保护的评价目的。

本文档由深圳飞马机器人科技有限公司提供。此信息只用于数据处理与应用 部门的成员或咨询专家。特别指出的是,本文档的内容在没有得到深圳飞马机器 人科技有限公司书面允许的情况下,不能把全部或部分内容泄露给任何其它单位。

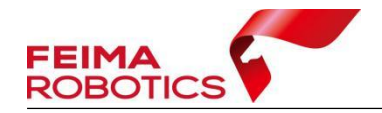

### <span id="page-3-0"></span>**1.**数据准备

### <span id="page-3-1"></span>**1.1** 软件及系统设置

### <span id="page-3-2"></span>**1.1.1** 软件更新

土方量模块仅在智点云 V1.4.0 及以上版本开放,请将软件联网更新至最新在 线版本。

### <span id="page-3-3"></span>**1.1.2** 土方量设置

在使用土方量计算功能前,在【工程应用】-【土方量】-【设置】中进行系 统设置,具体如下:

1)颜色设置:设置变化前表面颜色和变化后表面颜色。默认颜色 HTML: 变化前表面颜色: 绿色(#00ff00), 变化后表面颜色: 黄色(#ffff00)。

2)单位设置:设置土方量计算的面积、体积单位。面积单位可设置为平方 分米、平方米、亩、公顷、平方英尺和英亩。体积单位可设置为立方分米、立方 米和立方英尺。默认面积单位:平方米,默认体积单位:立方米。

3)报告设置:设置导出报告中的公司名称和公司 Logo,默认公司名称:深 圳飞马机器人科技有限公司,公司 Logo 为空,可通过【…】导入\*.png 格式的 Logo 文件。

1

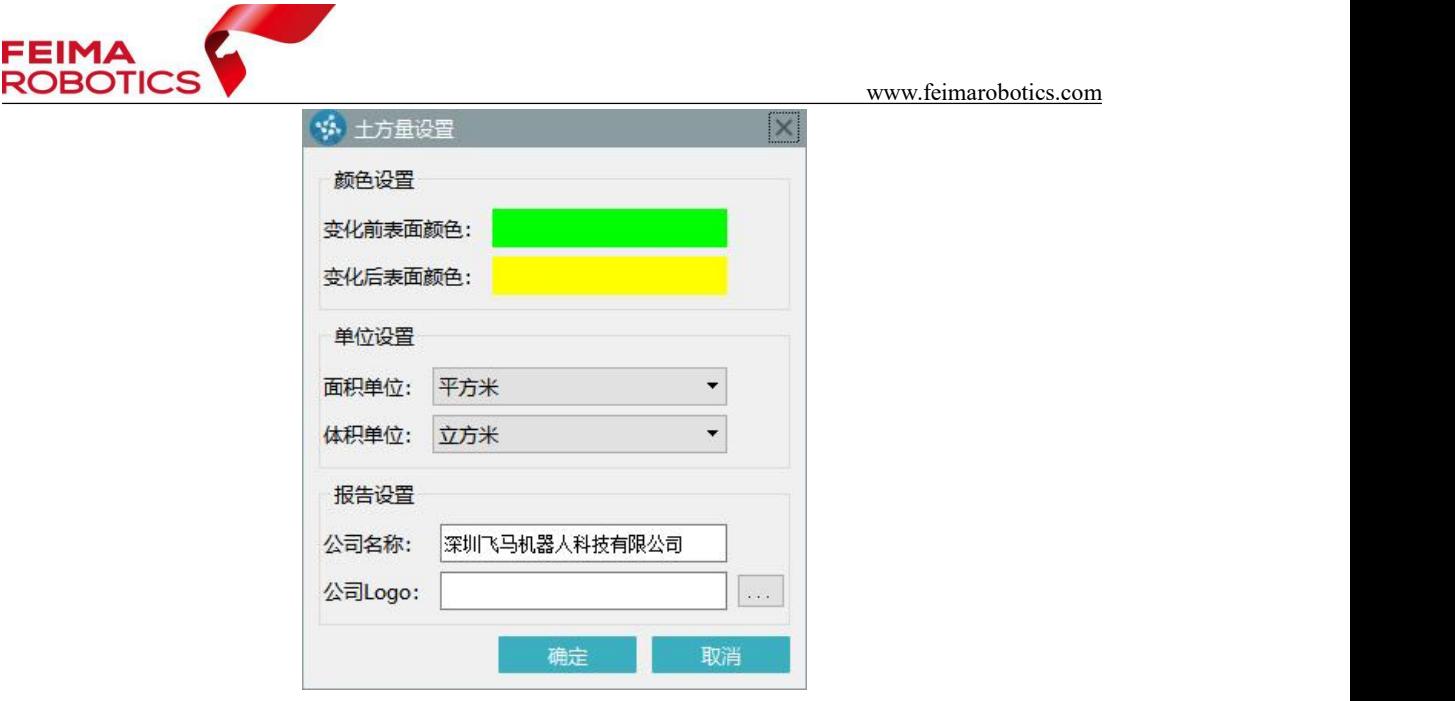

图 土方量设置

### <span id="page-4-0"></span>**1.2** 点云数据

智点云中土方量功能支持单个或多个数据的体积计算以及体积变化分析,在 进行体积计算前需对点云数据进行预处理,将原始点云数据进行去噪、滤波和裁 切等预处理操作,去除不必要的噪声和杂乱数据,并选取需要计算方量的区域范 围。

可以使用自动滤波剔除噪点和地面点分类,也可以使用手动编辑删掉点云中 的噪点和树木、房屋等影响计算结果的点云,保证参与计算的点云全部为地面点。

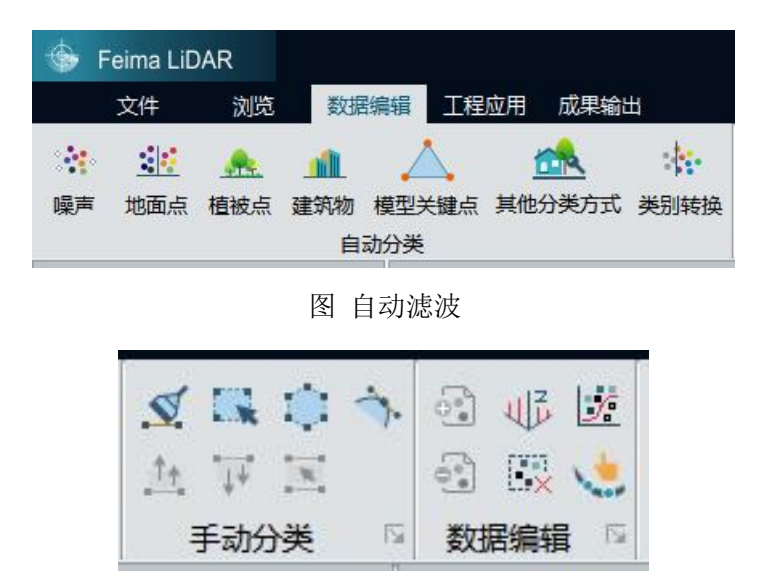

图 手动编辑

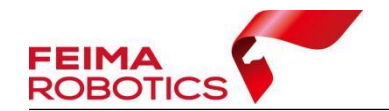

### <span id="page-5-0"></span>**1.3** 范围数据

土方计算功能支持在点云视图中手动绘制范围线,也支持在体积计算和体积 变化分析功能中添加范围数据。

1)手动绘制范围线: 在【浏览】-【绘制】下, 使用闭合线 ◇或者多边形 中 绘制工具进行范围绘制,绘制的范围线可以点击对应窗口内的保存进行导出,导 出的范围线支持导入到其他软件内使用,导出文件格式支持\*.fmb、\*.dxf、\*.shp。

2)添加范围数据:在【体积计算】/【变化分析】功能中,范围数据右侧【…】 按钮, 导入范围文件, 支持范围文件格式为\*. fmb、\*. dxf、\*. shp。

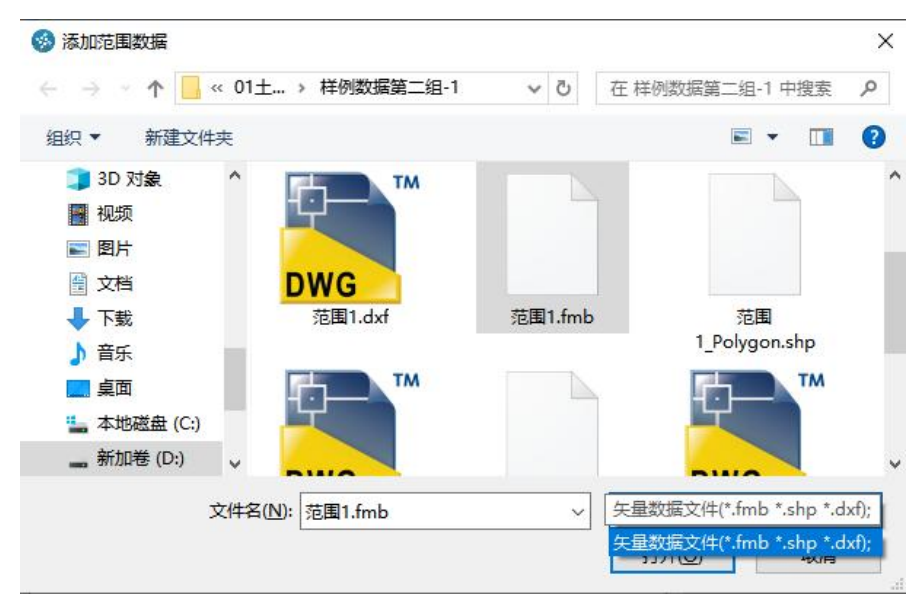

图 添加范围数据

### <span id="page-5-1"></span>**2.**体积计算

该功能适用于计算点云与平面、拟合平面或复杂曲面间的填方量或挖方量。

### <span id="page-5-2"></span>**2.1** 数据添加

1)打开智点云软件,可以打开工程或者加载预处理后的点云数据,也可以 直接打开体积计算功能后添加数据;

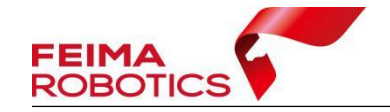

2)点击【工程应用】-【体积计算】打开体积计算功能;

3)数据设置

点云数据:可以点击右侧下拉箭头选择已经加载进来的待计算的点云,也可 以点击右侧【...】添加点云数据,支持添加、选择多个点云数据;

范围数据:可以点击右侧下拉箭头选择已经手动绘制的范围线,也可以点击 右侧【...】添加范围数据,外部导入范围数据格式支持\*.fmb、\*.shp、\*.dxf。

#### <span id="page-6-0"></span>**2.2** 体积计算参数设置

1)设置

底面类型:包括平面、拟合平面和复杂曲面;

a.平面:底面类型选择平面时,需要输入【基础面高】作为平面高度,一般 选择点云的地面高度或项目要求的起算高度,软件将计算点云和平面间的填方量 和挖方量;

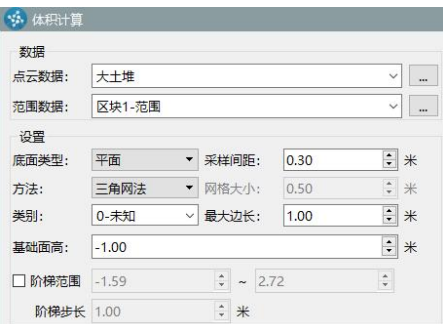

图 底面类型选择平面

b.拟合平面: 底面类型选择拟合平面时, 需要添加构成拟合平面的拟合点。 可以使用【添加点】 习功能,在点云上选择点,或者手动输入点的坐标值,至 少选择或输入 3 个点, 拟合后的平面作为体积计算的起算面;

www.feimarobotics.com

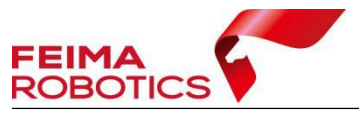

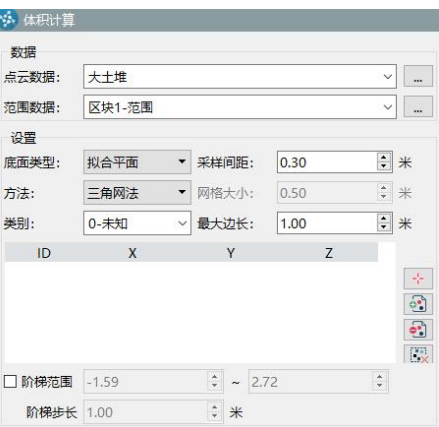

图 底面类型选择拟合平面

 $\boxed{\cdot\cdot}$ : 添加点, 按住键盘 Ctrl 键, 在原始点云上鼠标左键点击目标位置作为 拟合点,新增的拟合点坐标值会增加到拟合点列表尾部;

3]: 手动输入点坐标值;

3: 删除选择的拟合点;

:清空拟合点。

c.复杂曲面:底面类型选择复杂曲面时,需要添加 DEM 数据,DEM 数据支 持\*.tif 和\*.tiff 两种格式。

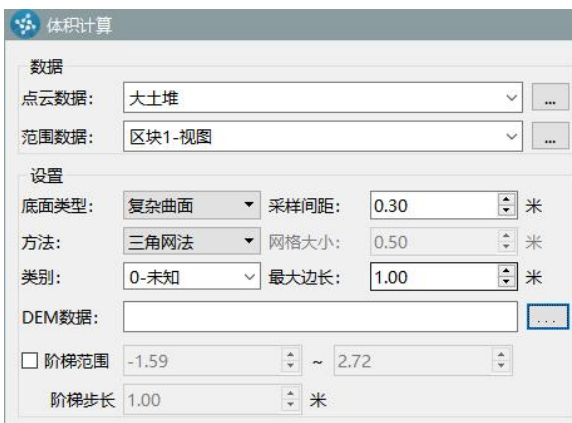

图 底面类型选择复杂曲面

采样间距:计算土方量时的采样间距;采样间距越小,体积计算越精确,可 根据需求适当设置,过小的采样间距会降低计算效率;

方法:包括"三角网法"和"网格法"两种计算方法,选择三角网法时,可 以直接进行计算;选择方格网法时,需要设置网格大小;网格大小设置依据原始

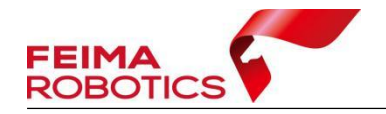

数据精度和计算要求设置;

类别: 可以基于点云中某一点云类别进行计算, 如果已完成地面点分类, 则 可直接选择地面点进行计算;

最大边长:最大边长用于范围检测,最大边长需要大于 2 倍的采样间距;

当绘制的边界或点云边界为凹多边形,会造成体积计算值失真;最大边长用 于凹多边形计算,可减少无效区域三角网填充,从而计算出更精确的体积。如果 最大边长设置的距离小于个别区域点云间距,则该区域的结果模型会显示空洞现 象,适当调大最大边长可避免该情况。

2)阶梯计算设置

勾选阶梯范围,软件将计算阶梯基准面内的填方量和挖方量。

阶梯范围:自动获取选择点云数据的高程最低值与最高值,也可根据需求手 动输入;

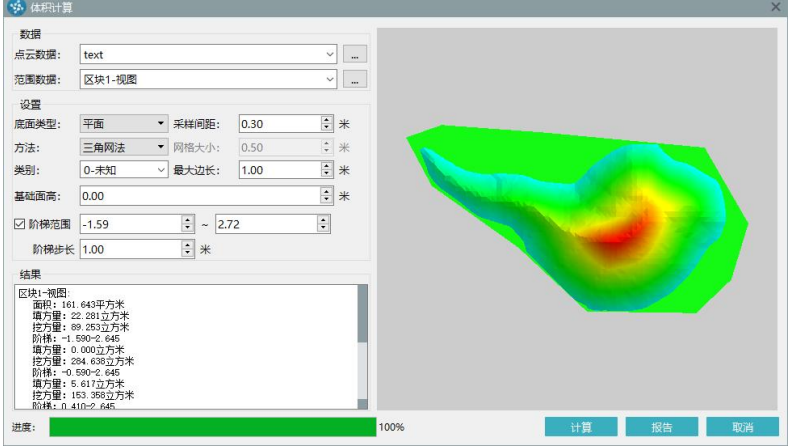

阶梯步长: 从阶梯范围最低点到最高点递增的步长大小, 默认 1m。

图 阶梯计算

#### <span id="page-8-0"></span>**2.3** 体积计算结果查看

1)点击【计算】,将进行计算范围内一个或多个区块点云的表面积、填方量 和挖方量,计算结果显示在下方结果窗口中,当勾选阶梯范围时,显示每个区块 的每段阶梯的范围值和填挖方量;

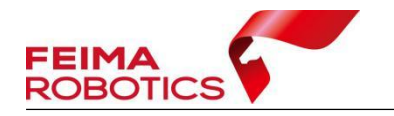

右侧显示框可以通过放大、缩小、平移和旋转查看计算结果。

2) 点击【报告】可以导出 pdf 格式的土方计算报告, 报告显示区块、范围、 表面积、投影面积、填方量、挖方量、总体积、计算区域缩略图和单位。

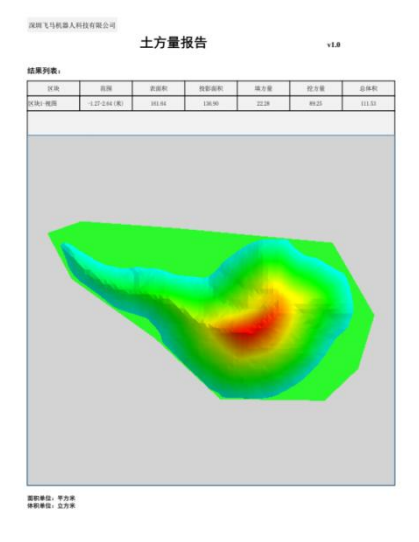

图 土方量报告

### <span id="page-9-0"></span>**3.**变化分析

该功能适用于计算两期点云间的填方量或挖方量。

### <span id="page-9-1"></span>**3.1** 数据添加

1)打开智点云软件,可以打开工程或者加载预处理后的点云数据,也可以 直接打开体积计算功能后添加数据。

2)点击【工程应用】-【变化分析】打开体积变化分析功能;

3)数据设置

基准数据/变化后数据:可以点击右侧下拉箭头分别选择已加载的基准点云/ 变化后点云,也可以点击右侧【...】添加点云数据,支持添加、选择多个点云数 据;

范围数据:可以点击右侧下拉箭头选择已经手动绘制的范围线,也可以点击

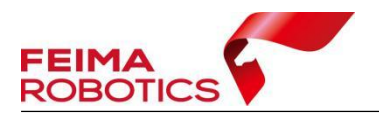

右侧【...】添加范围数据,外部导入范围数据格式支持\*.fmb、\*.shp、\*.dxf。

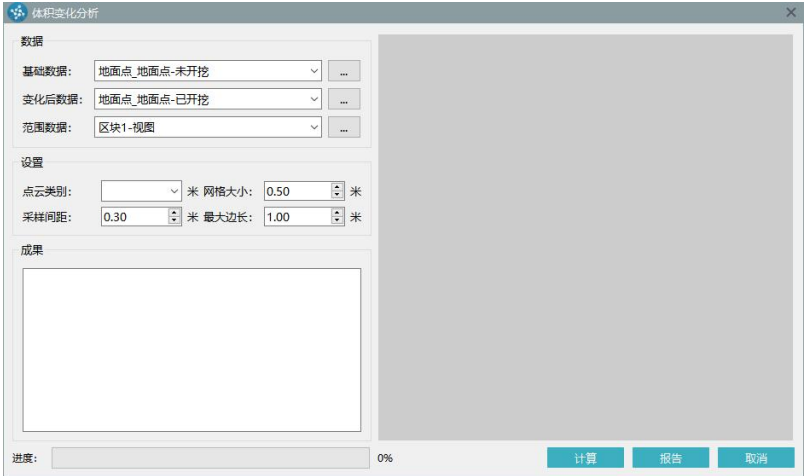

图 体积变化分析

#### <span id="page-10-0"></span>**3.2** 体积计算参数设置

点云类别:可以基于点云中某一点云类别进行计算,如果已完成地面点分类, 则可直接选择地面点进行计算;

网格大小:计算体积变化时建立网格的大小。网格大小需要依据原始数据精 度和计算要求设置;

采样间距:计算土方量时的采样间距;采样间距越小,体积计算越精确,可 根据需求适当设置,过小的采样间距会降低计算效率;

最大边长:最大边长用于范围检测,最大边长需要大于 2 倍的采样间距;

当绘制的边界或点云边界为凹多边形,会造成体积计算值失真;最大边长用 于凹多边形计算,可减少无效区域三角网填充,从而计算出更精确的体积。如果 最大边长设置的距离小于个别区域点云间距,则该区域的结果模型会显示空洞现 象,适当调大最大边长可避免该情况。

### <span id="page-10-1"></span>**3.3** 体积变化分析结果查看

1)点击【计算】,将进行计算范围内一个或多个区块内两期点云的表面积、 填方量和挖方量,计算结果显示在下方结果窗口中;

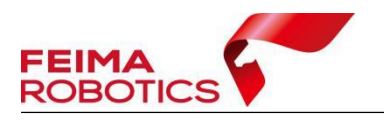

右侧显示框可以通过放大、缩小、平移和旋转查看计算结果。

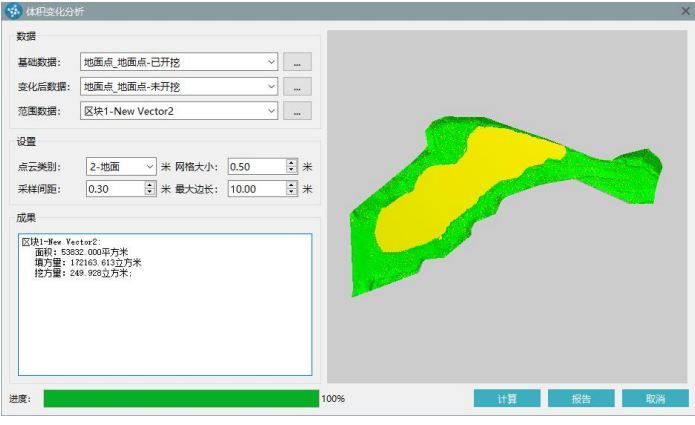

图 体积变化分析计算

2)点击【报告】可以导出 pdf 格式的土方计算报告, 报告显示区块、范围、 变化前表面积、变化后表面积、填方量、挖方量、总体积、计算区域缩略图和单 位。

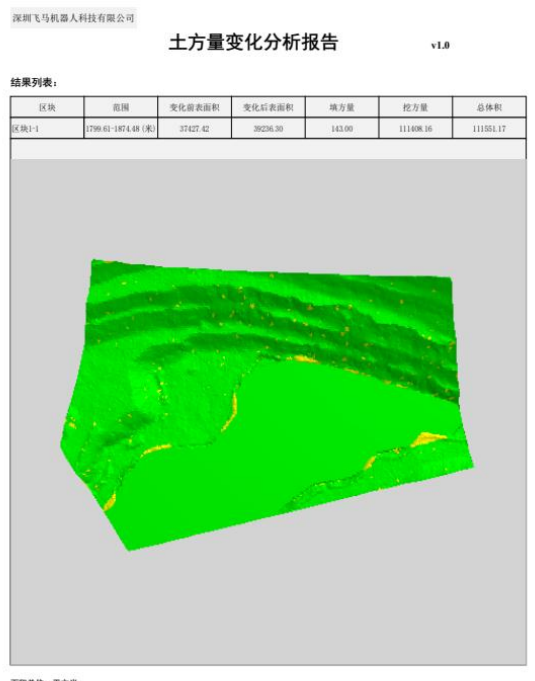

面积单位:平方米<br>体积单位:立方米

图 体积变化分析报告